# MEDICLINIC

# PASO A PASO

# DEVOLUCION DE COPAGO, CAMBIO DE VALOR Y COBRO

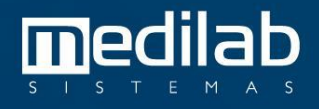

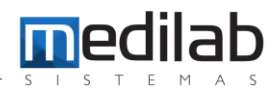

#### Recibo actual: î **RECIBO DE** CENTRO DE ENFERMEDADES MAMARIAS LTDA 48721 **COPAGO** NIT:800153488 Carrera 16 No 82-51 Piso 5 y 6 82-47, N/A - ANTIGUO COUNTRY - BOGOTA, D.C. - BOG Tel: 6910851 Paciente: **BAEZ ANZOLA JUANITA FECHA:** 25/04/2023 Direccion: CLL 104 15 48, - BOGOTA - BOGOTA, D.C. - BOG Cedula: 52351617 Telefono: 6750847 **MEDPLUS MEDICINA** Conv: Codigo Procedimento Cantidad **Vr Unidad Vr** Total 198816-91 ECOGRAFIA DE SENO 67.400,000 67.400,000  $\mathbf{1}$ REF: 198816-91 del 25/04/2023 Forma de Pago: CHEQUE: 67.400,000 0,000 Total: EFECTIVO:<br>OTROS:  $0,000$ <br> $0,000$ Saldo Ant: 0,000 Pago: 67.400,000 TARJETA: 67.400,000 Saldo:  $0,000$ Son: Sesenta y Siete Mil Cuatrociento Pesos Usuario: LMORENO

#### Nos ubicamos en el siguiente apartado:

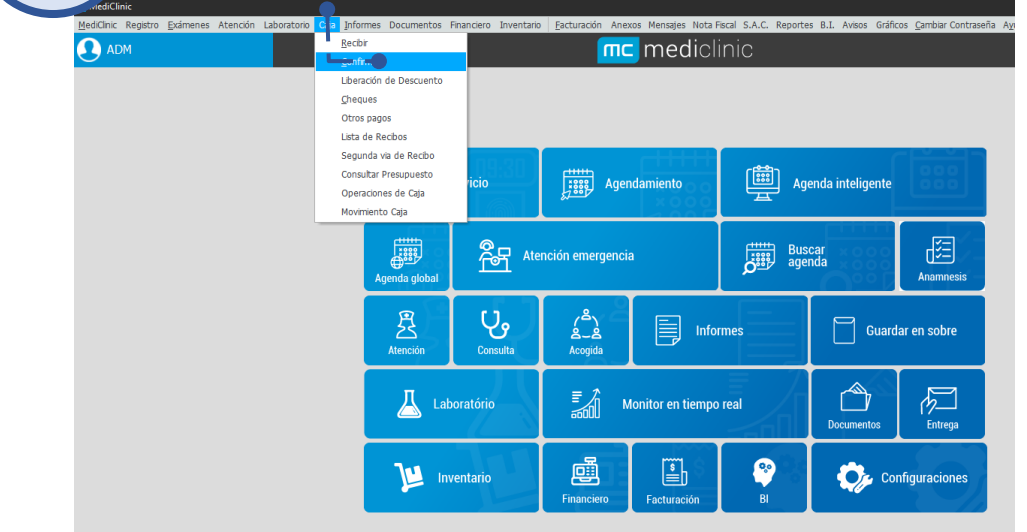

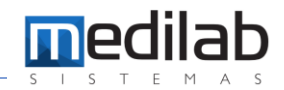

Ubicamos la OS por su numeración en el rango de fechas estipulado y nos arroja las siguientes informaciones:

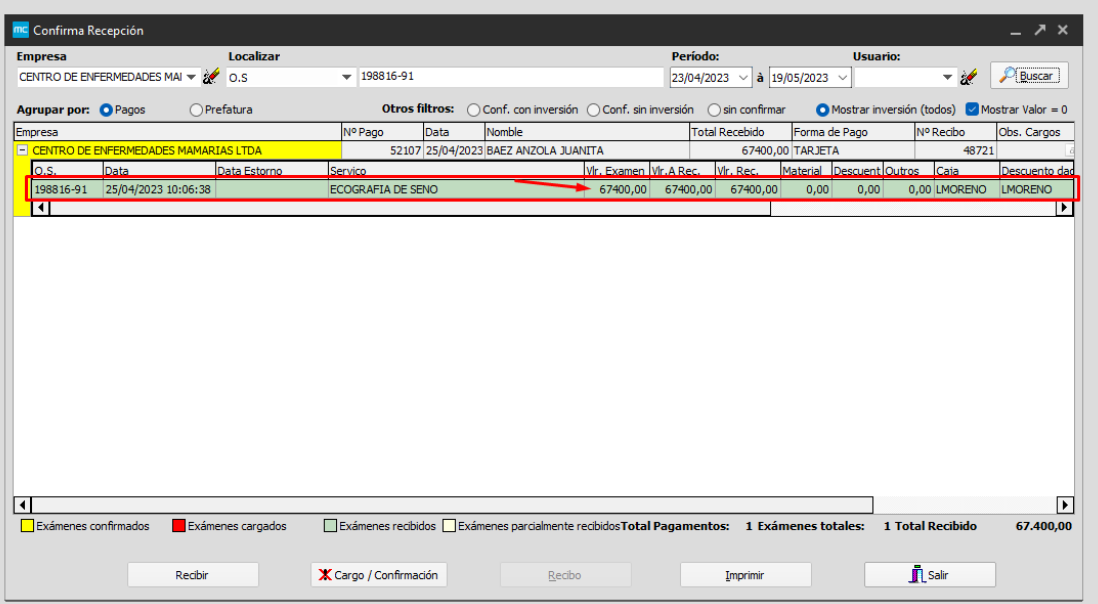

#### Damos clic en el botón CANCELAR / CONFIRMACION

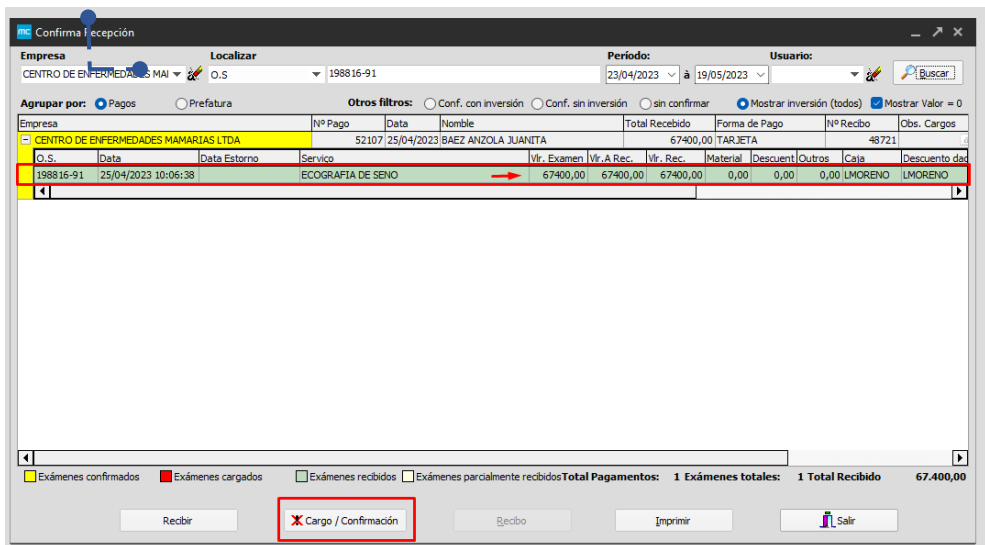

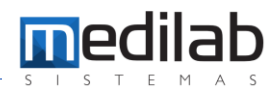

Seguidamente nos aparece una nueva ventana y damos clic en CANCELAR CARGOS.

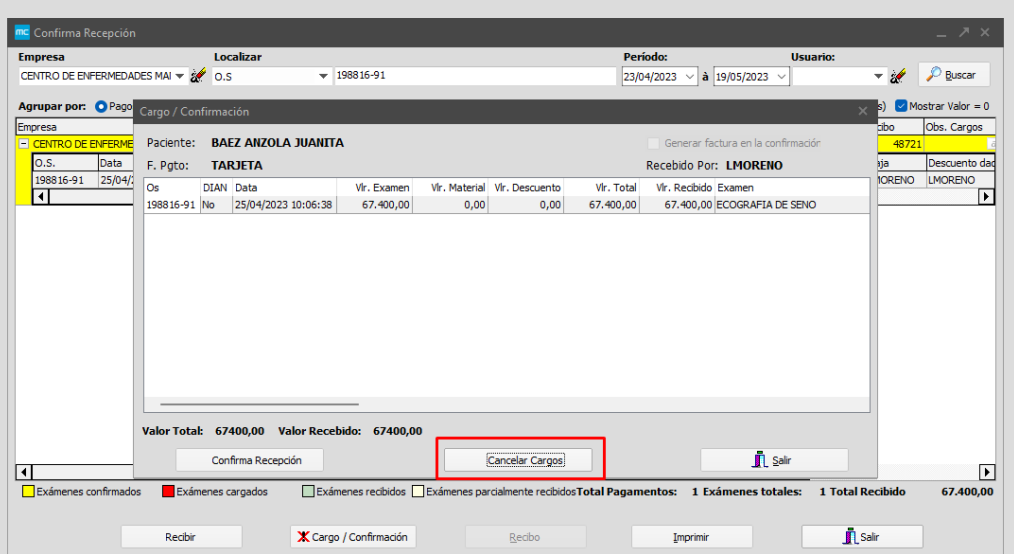

### 6 Nos solicita la confirmación de la orden:

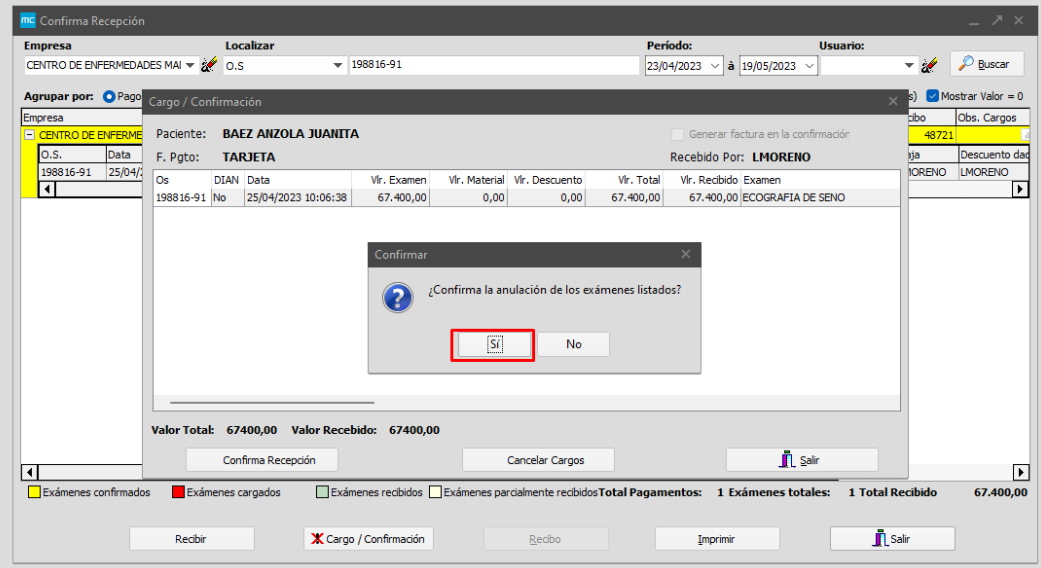

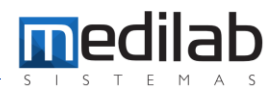

## Damos Clic en SI y nos solicitara ingresar un motivo de Cancelación del cobro.

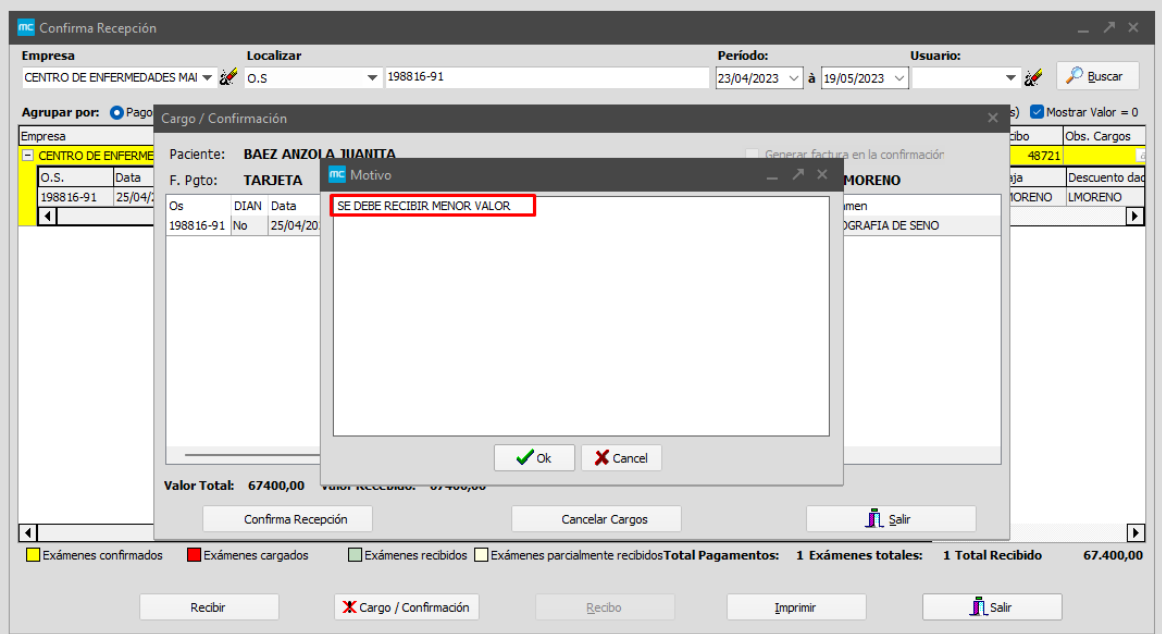

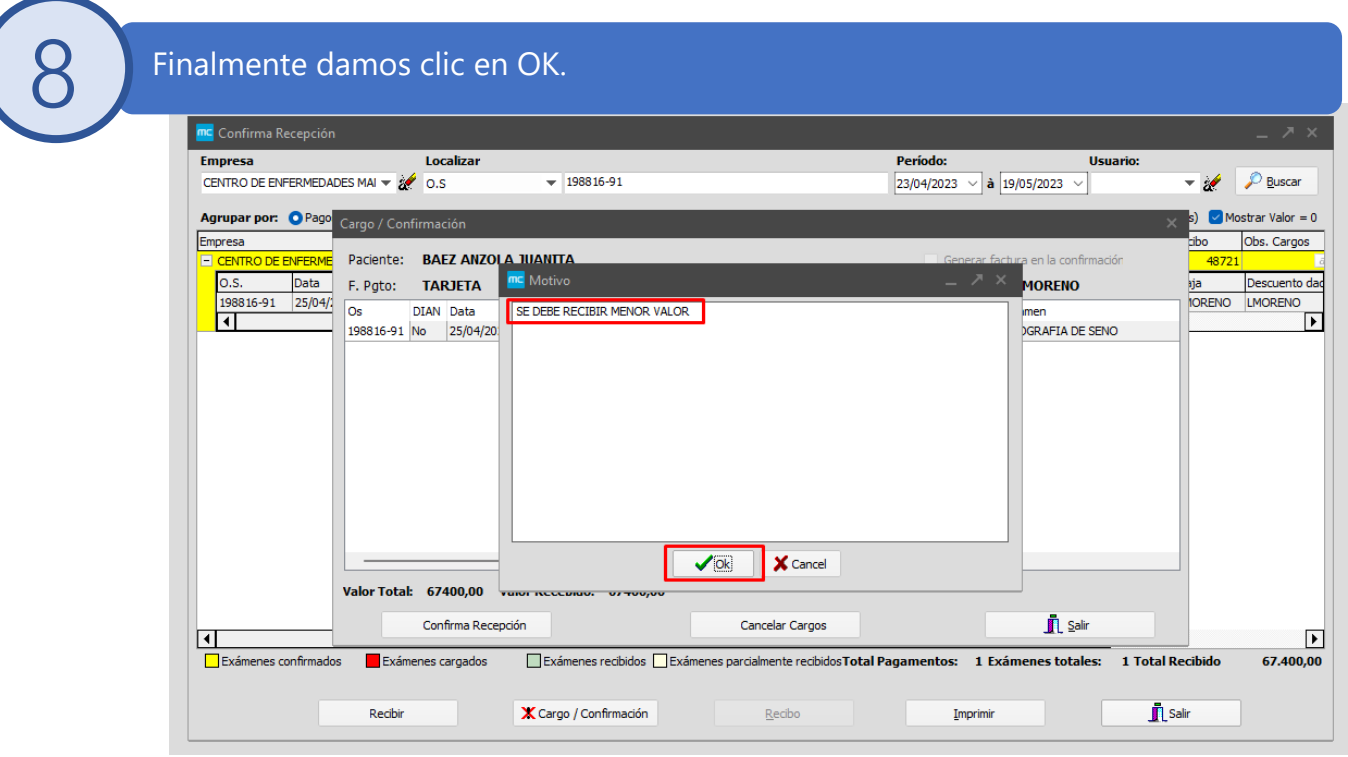

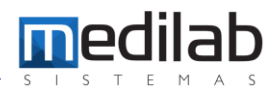

Nos aparece una ventana de Envio de NC, damos clic en NO, ya que es un valor catalogado como anticipo el copago NO se debe enviar a la DIAN.

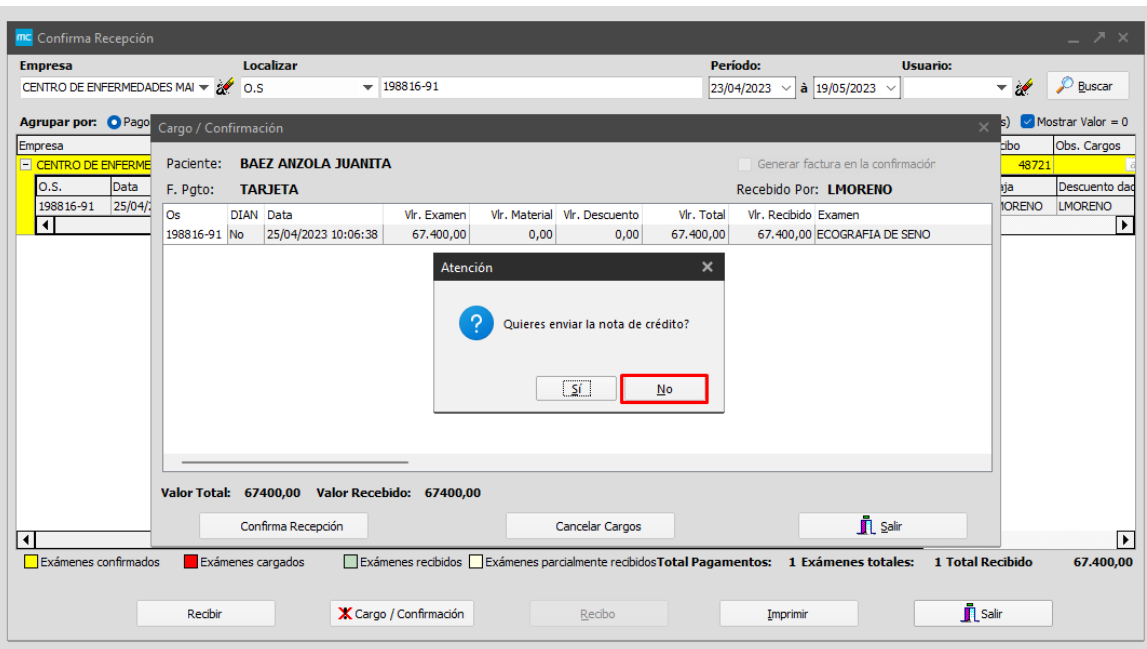

Finalmente nos arroja un cuadro de dialogo donde se confirma la anulación.

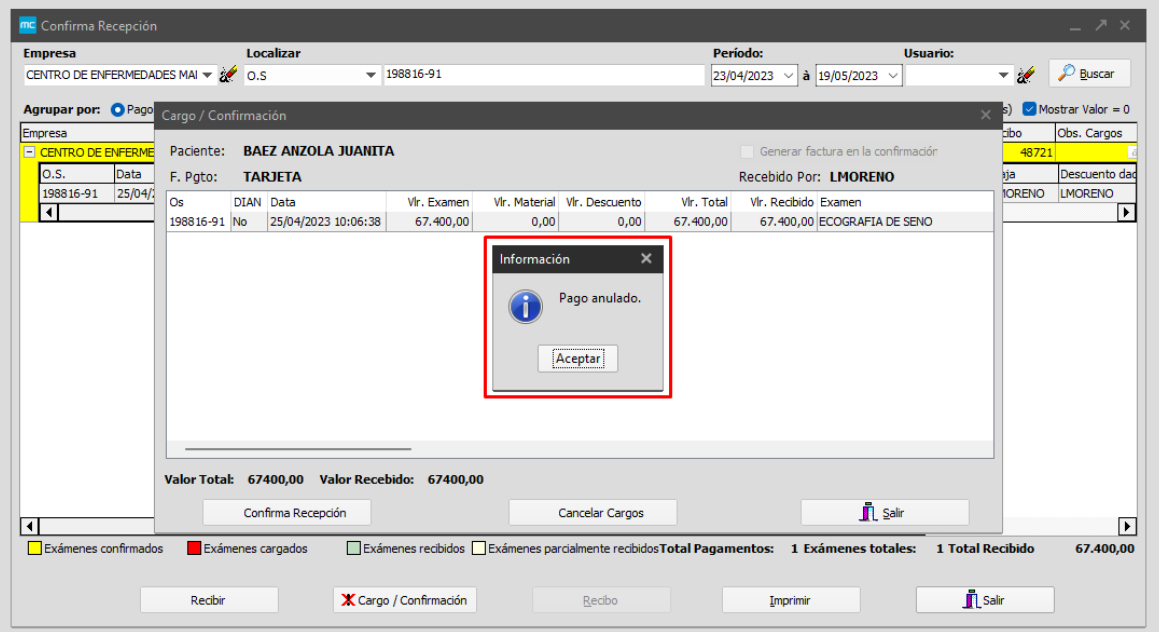

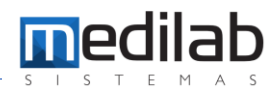

#### Seguidamente se muestra en rojo el registro.

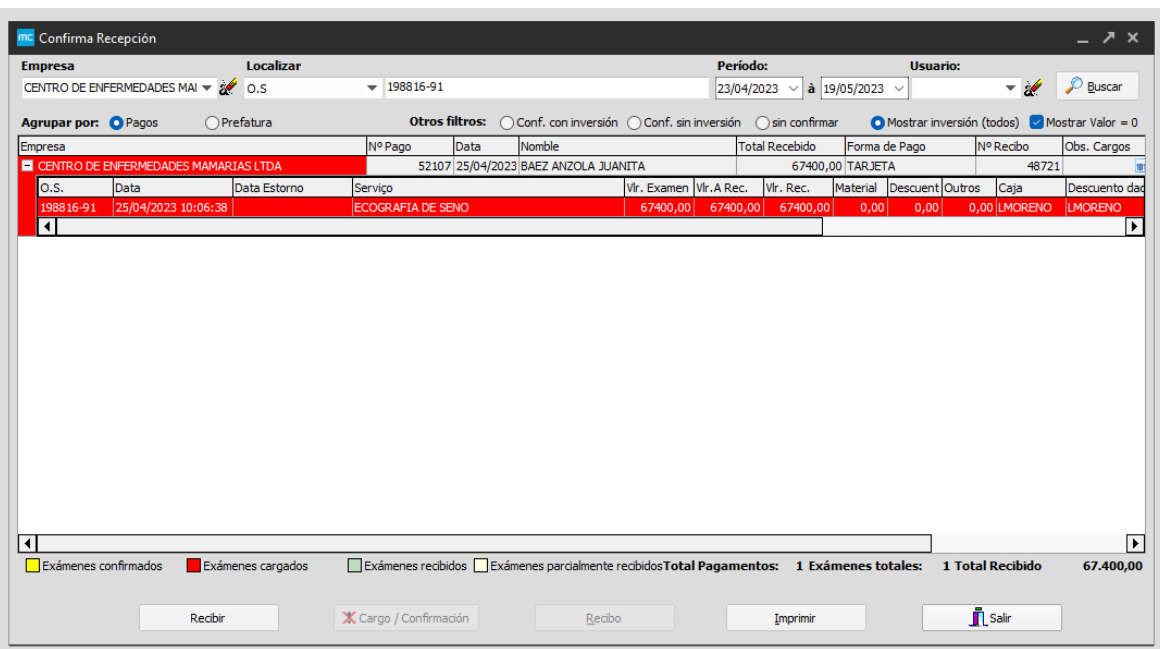

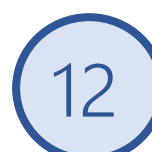

11

### $|2 \rangle$  Nos ubicamos en Facturacion/Consulta Previa de la factura

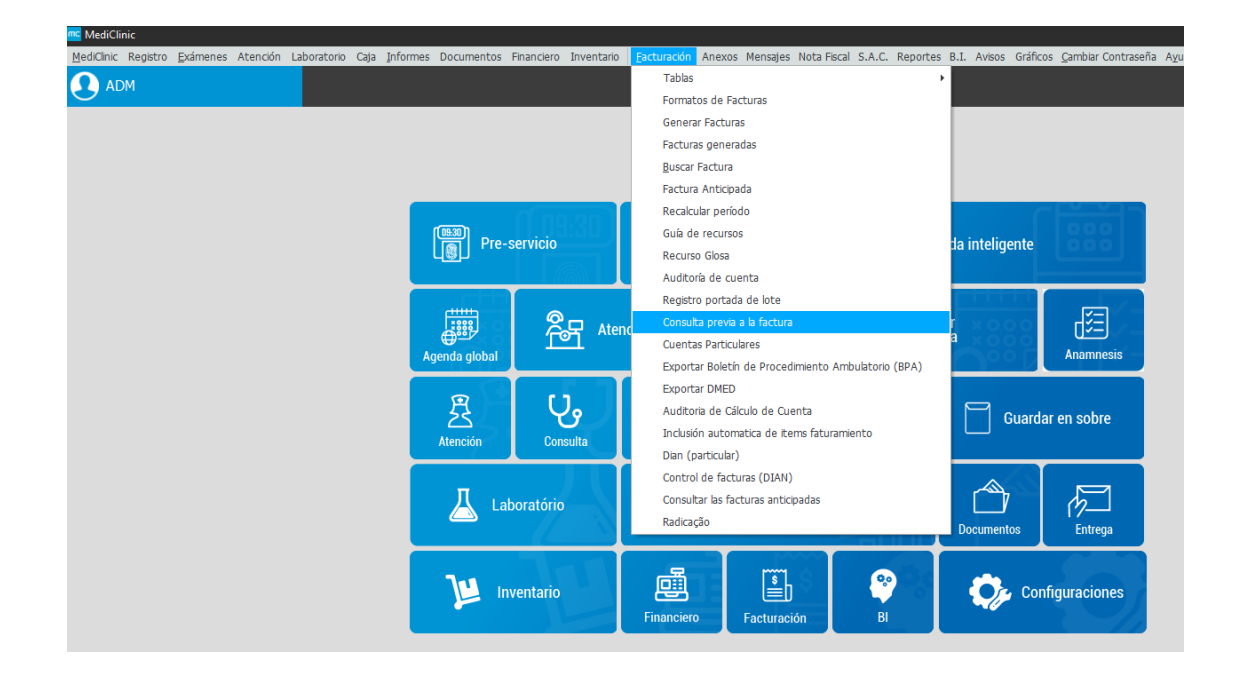

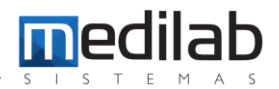

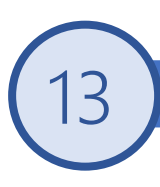

### 3 Nos ubicamos en Facturacion/Consulta Previa de la factura

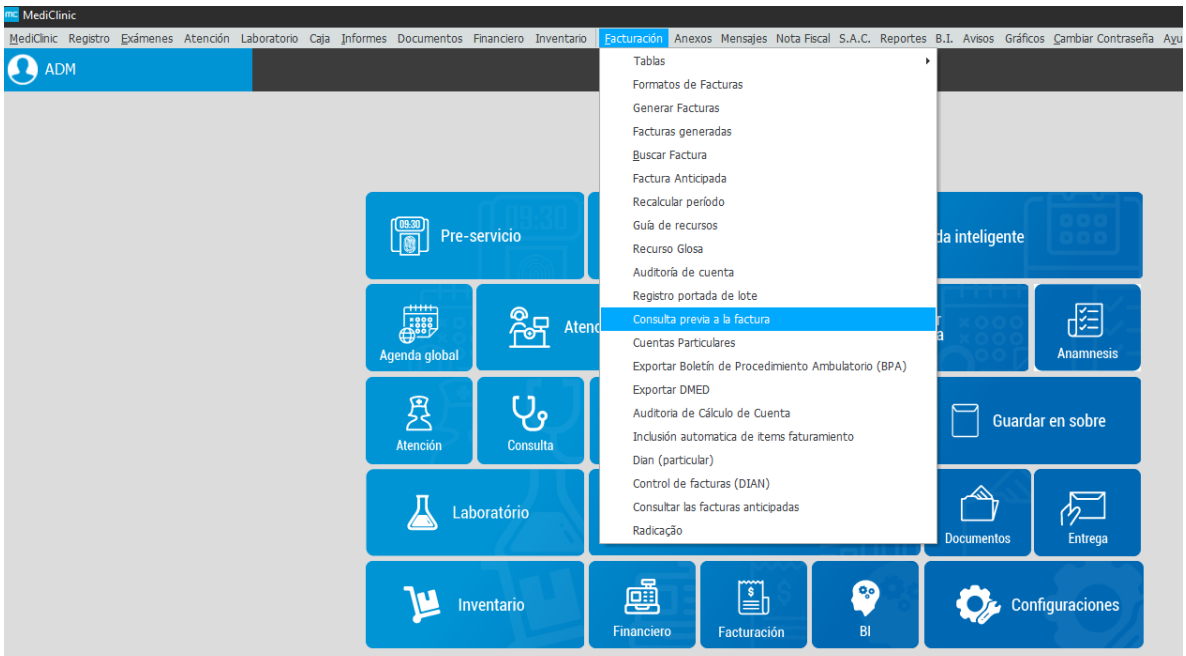

#### 14 Escogemos el apartado de particular y damos clic en CAMBIAR VALOR EXAMEN.

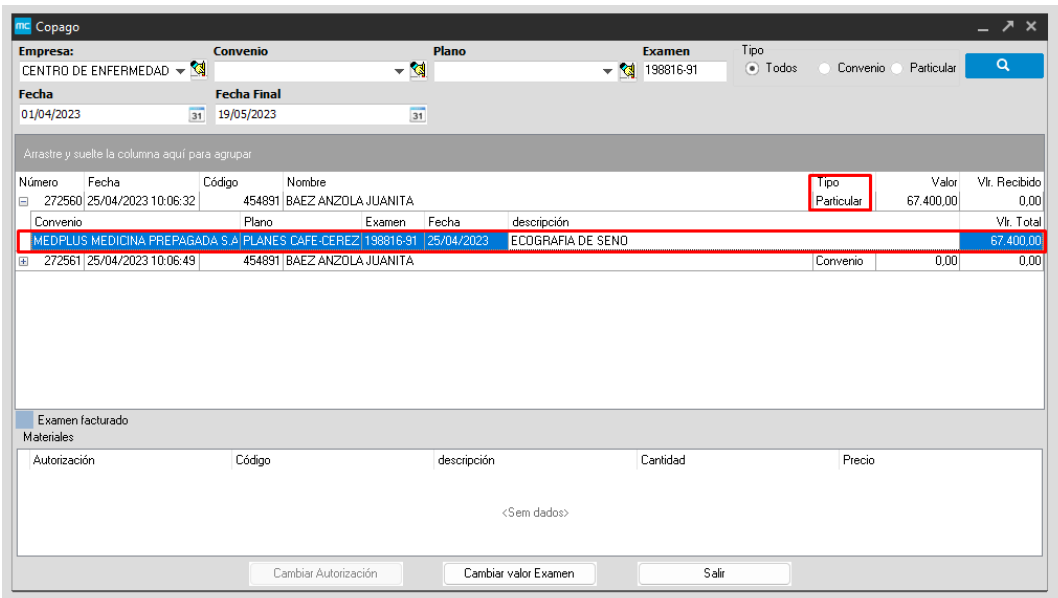

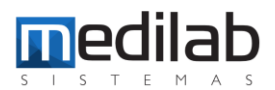

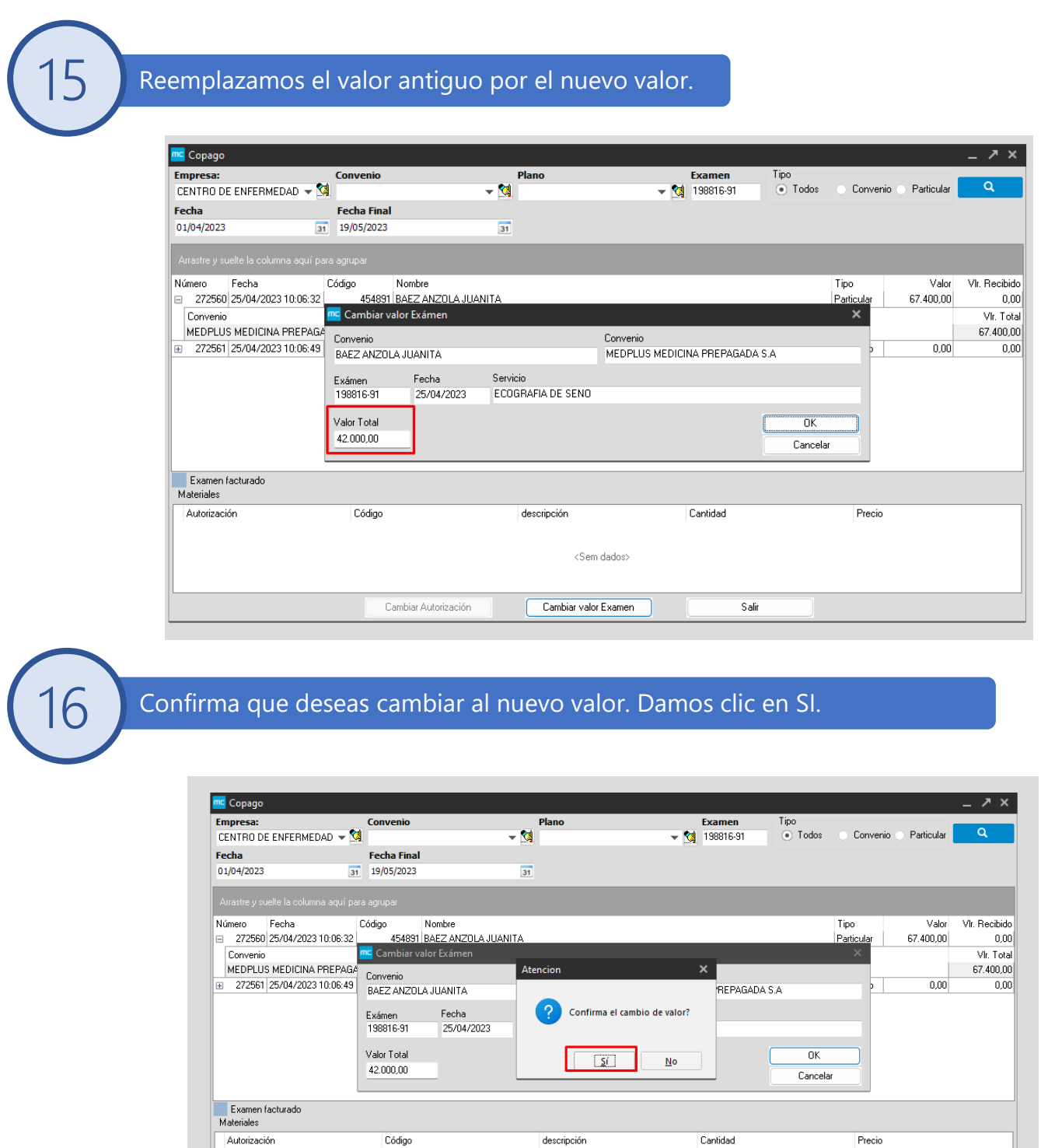

 $\triangle$ Sem dados $>$ 

Salir

Cambiar valor Examen

Cambiar Autorización

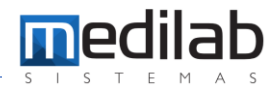

### 17 Confirma que deseas cambiar al nuevo valor. Damos clic en SI.

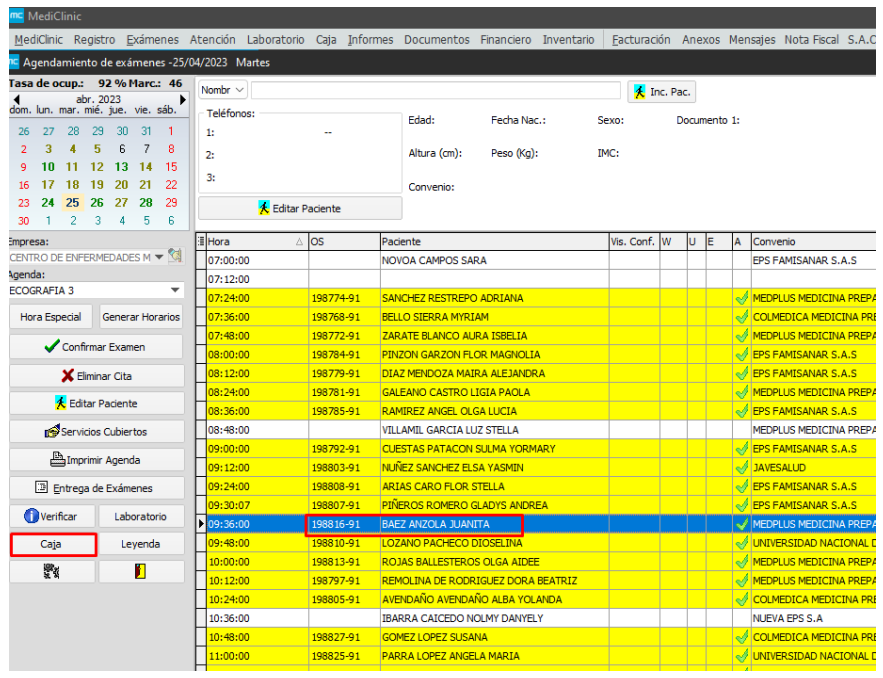

### **18 Seleccionamos la OS correcta.**

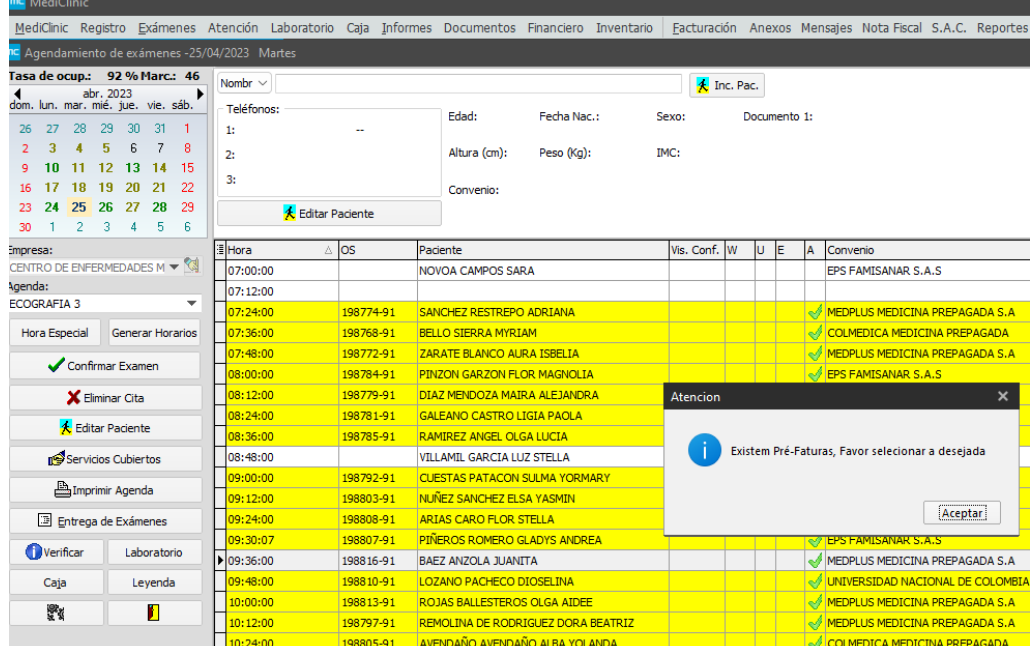

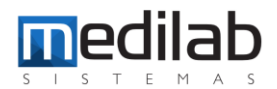

### **9** En este caso la estipulada con el nuevo valor.

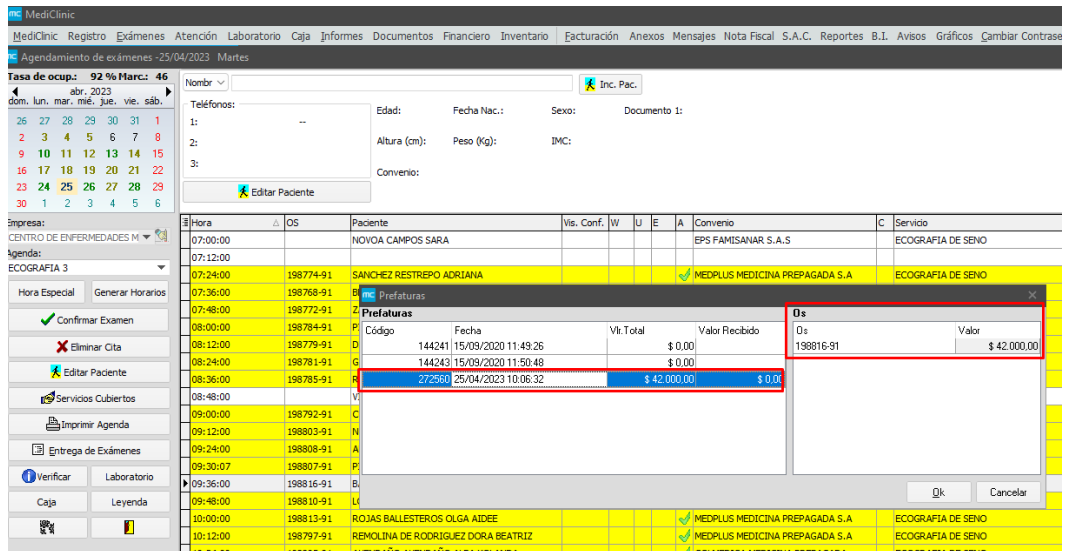

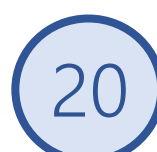

### Damos clic en la forma de pago que desee.

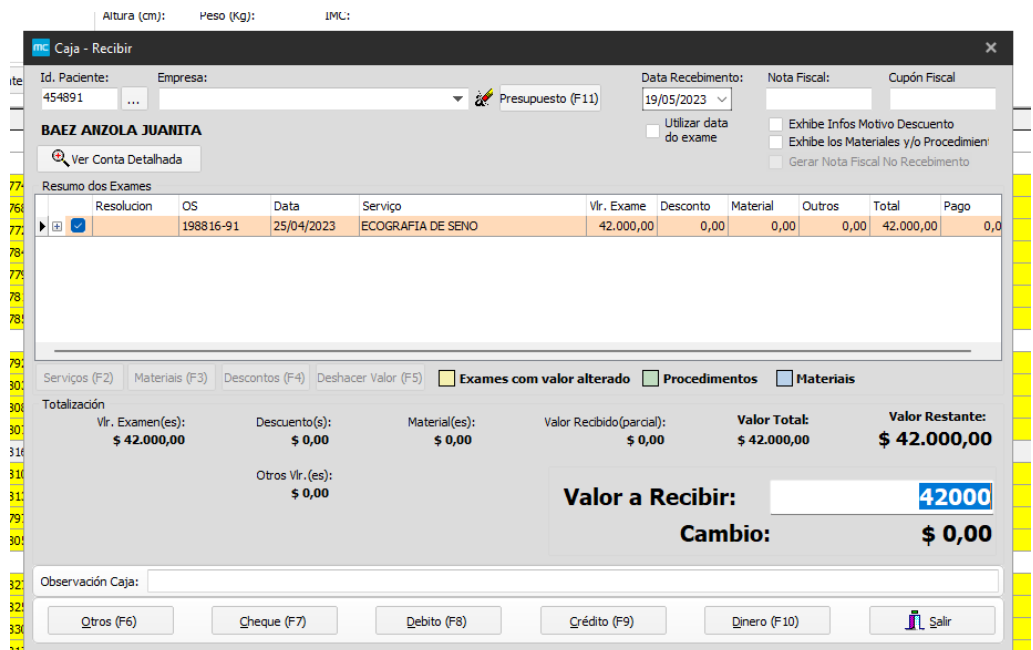

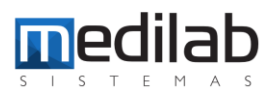

### Damos clic en Si, confirmando la recepción.

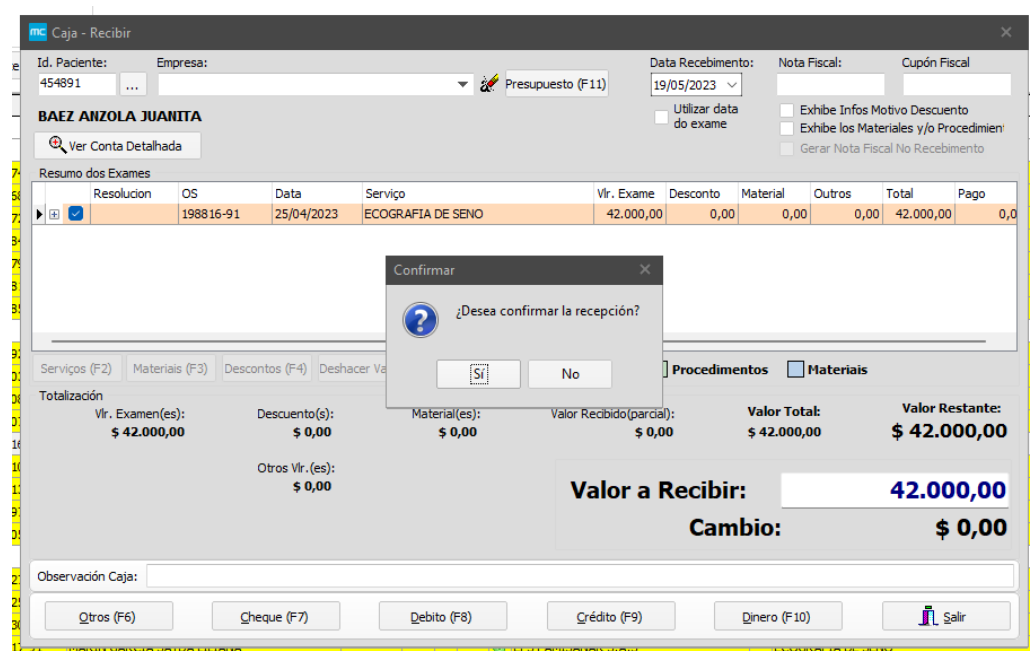

### Se procede a la impresión del recibo.

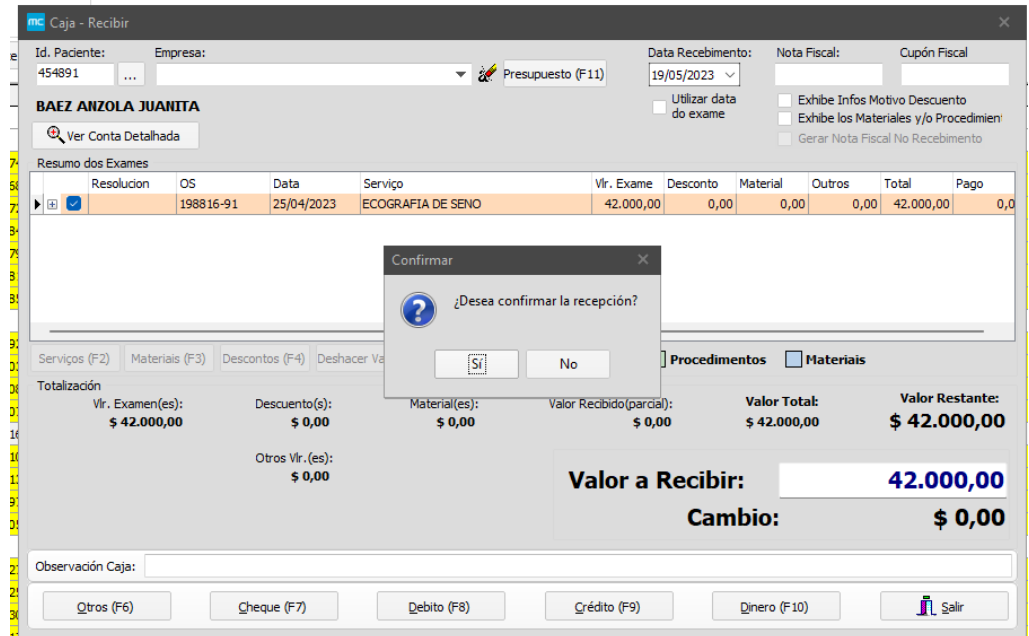

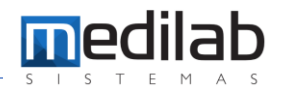

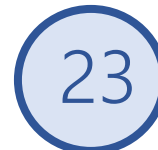

### Finalmente podemos visualizar el nuevo recibo con el nuevo valor.

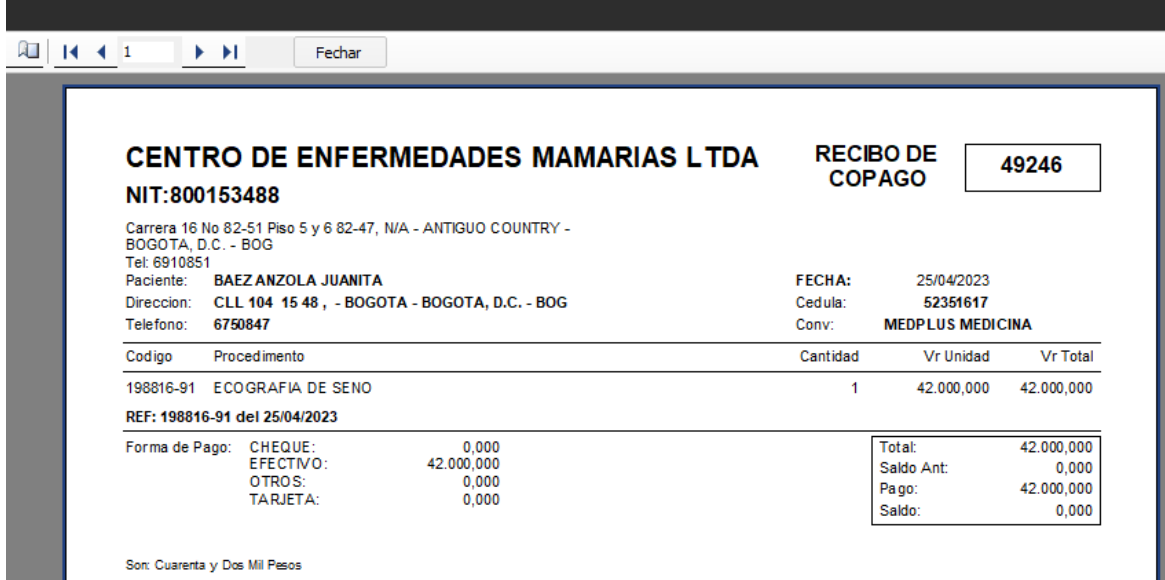

**Usuario: ADM** 

## www.medilabsistemas.com.br

<sup>6</sup> / medilabsistemas in /in/medilabsistemas

 $\sum$  /sistemasmedilab

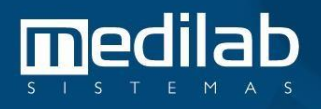